# **Audio coach**

(ex "training manager")

**Audio coach comments your performance** during a workout or a trip **with voice notifications** of your **actual or average speed, distance, pace, elevation, heart rate** and many other parameters.

It works with **training** schemes that are defined by the user and triggered together with [track](http://docs.locusmap.eu/doku.php?id=manual:user_guide:tracks:recording) [recording.](http://docs.locusmap.eu/doku.php?id=manual:user_guide:tracks:recording)

### **How to set up a new training**

go to Settings > Track recording > Audio coach

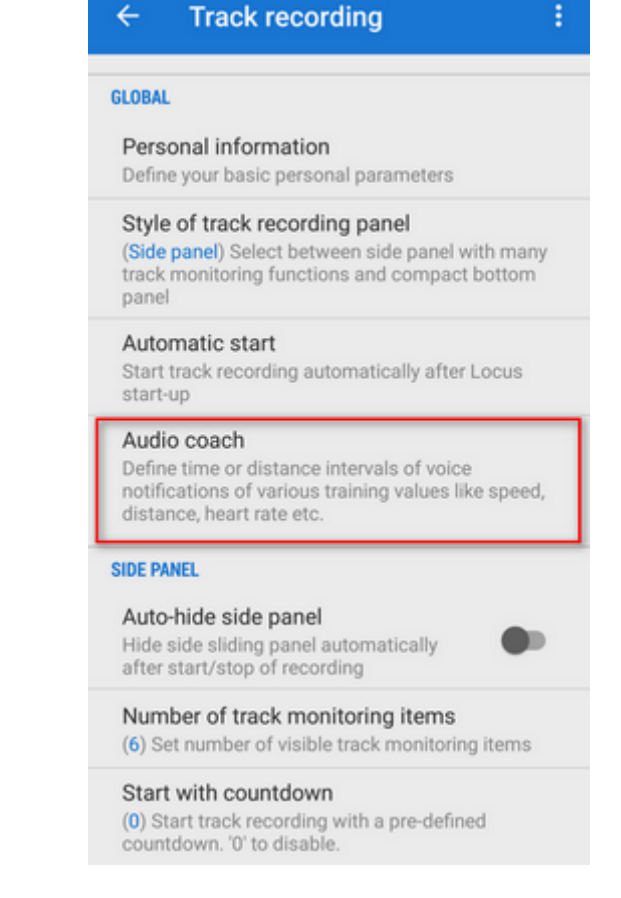

tap and insert **name** of the training scheme. Change the **icon** if necessary.

Last update: 2022/04/08 manual:user\_guide:tracks:recording:trainingmanager http://docs.locusmap.eu/doku.php?id=manual:user\_guide:tracks:recording:trainingmanager 16:18

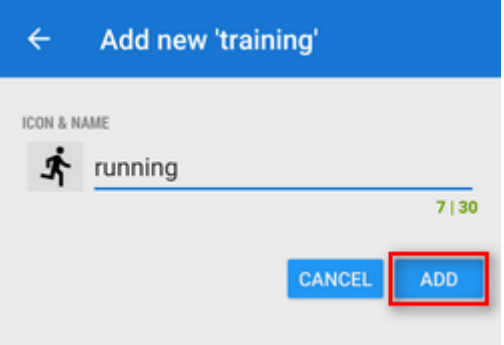

your training appears in the **training list**. Tap its menu and select **Setup events**

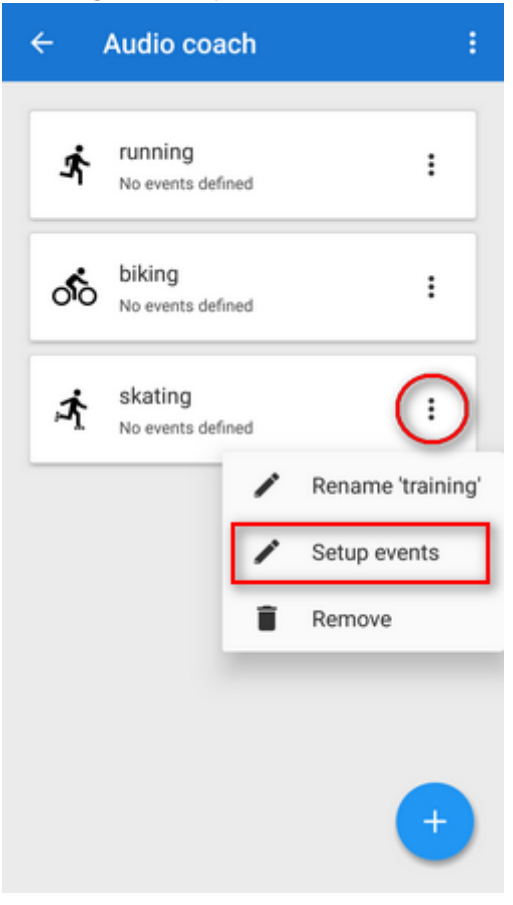

tap again and select **distance** or **time** notification

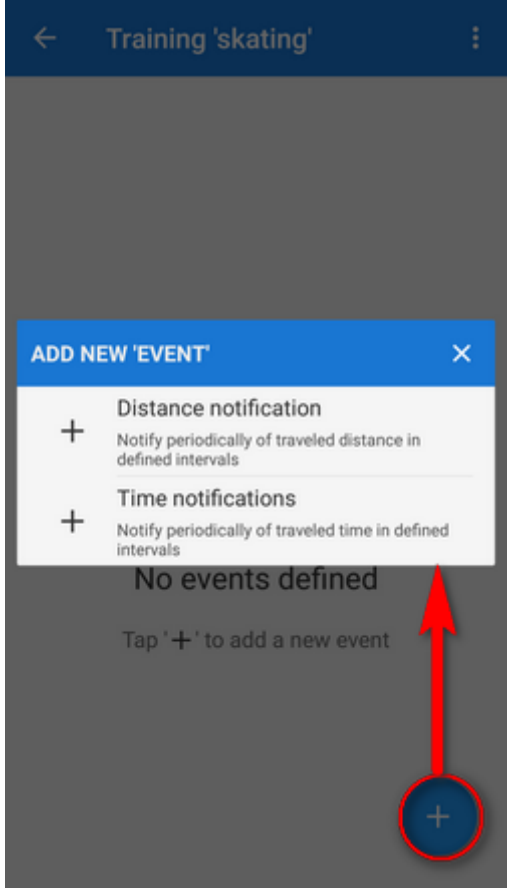

define the **distance or time interval** of notifications and add variables - **distance, track time, pace, average speed, elevation, heart rate, cadence** (if proper sensor is connected), **battery % and energy consumption**. All variables are available also in interval (lap) versions. You can **combine both types of intervals** - distance and time and assign different variables to them and tailor the training scheme to your personal needs.

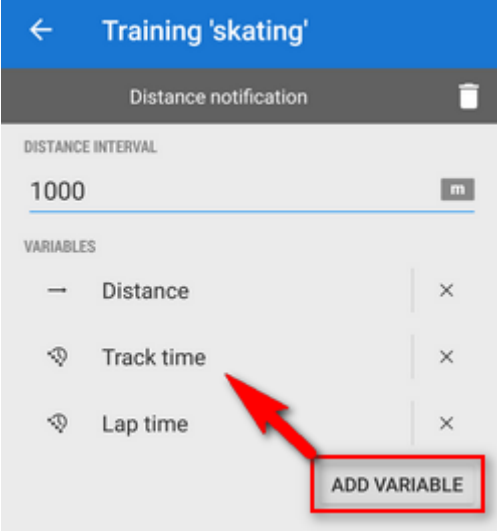

### **How to start Audio coach**

#### **Audio coach independent on recording profile**

go to Settings > Track recording > Audio coach and **tap the training you want to activate** it highlights <html><font color="red">red</font></html>

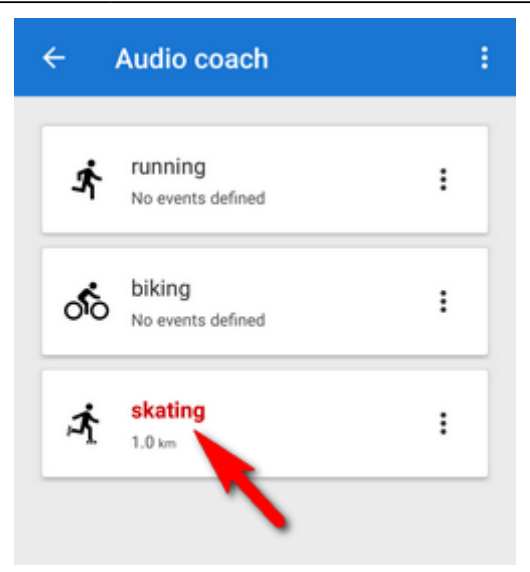

You can choose any track recording profile, the Audio coach will comment any of them with the same training scheme.

#### **Automatic Audio coach start**

.

It is possible to join a particular training scheme to a particular recording profile and start both at once without further setting.

side-slide track recording panel contains an option to select Audio coach training scheme **before start of the recording**:

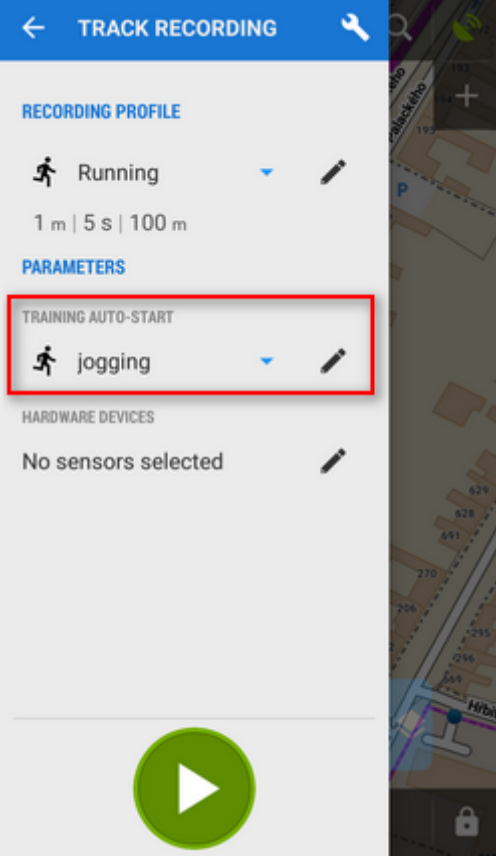

select recording profile, select training and press START. The training will stay assigned to your

selected recording profile for future use.

You can assign the training scheme to a recording profile also in the Settings section:

go to Settings > Track recording > Recording profiles

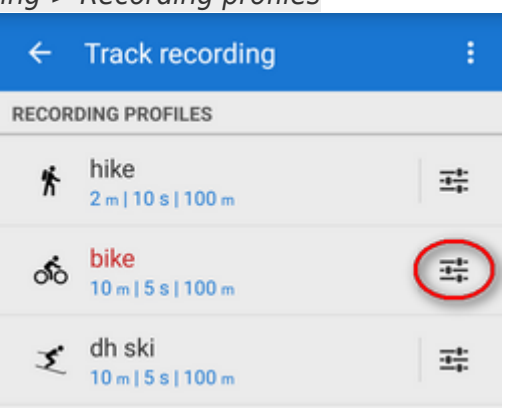

• select recording profile > profile settings menu  $\frac{1}{1}$  > Training auto-start

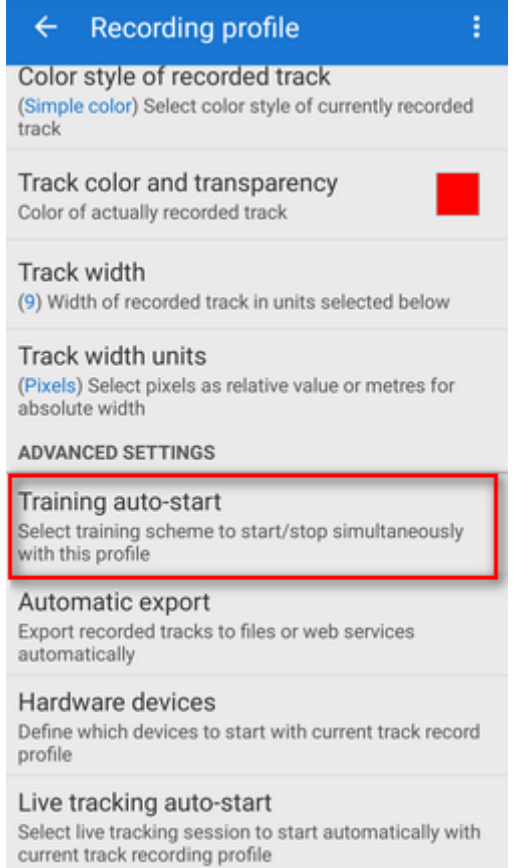

• select training scheme from the box

Last update: 2022/04/08 manual:user\_guide:tracks:recording:trainingmanager http://docs.locusmap.eu/doku.php?id=manual:user\_guide:tracks:recording:trainingmanager 16:18

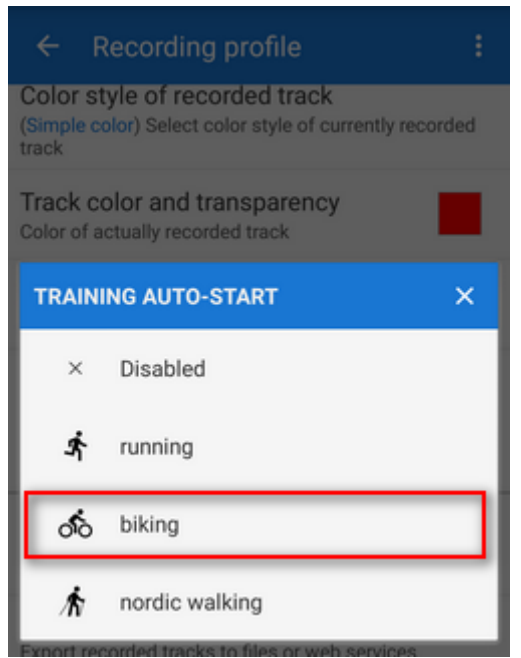

your selected training scheme name and icon appears in the settings and the auto-start is set

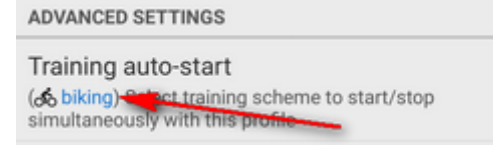

## **Sound settings**

Training manager uses default TTS (text-to-speech) engine of your device. If you need to change

language or TTS engine, you can set it up directly from the training manager topbar menu  $\ddot{\bullet}$ :

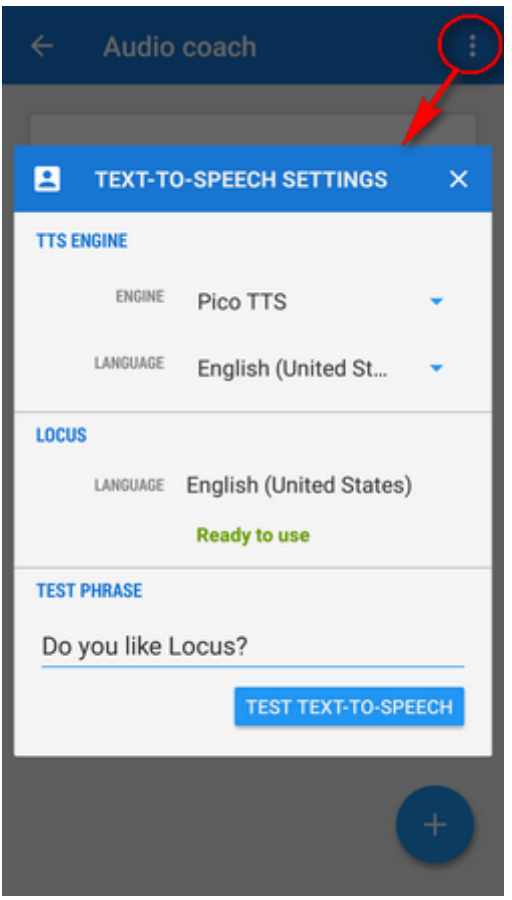

More about [text-to-speech settings in Locus >>](http://docs.locusmap.eu/doku.php?id=manual:user_guide:settings:lang_units)

From: <http://docs.locusmap.eu/>- **Locus Map Classic - knowledge base**

Permanent link: **[http://docs.locusmap.eu/doku.php?id=manual:user\\_guide:tracks:recording:trainingmanager](http://docs.locusmap.eu/doku.php?id=manual:user_guide:tracks:recording:trainingmanager)**

Last update: **2022/04/08 16:18**

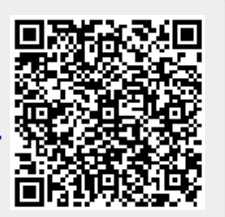